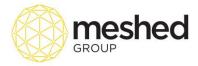

## **Set Up Template Quick Guide**

This function allows you to set up your **email** and **SMS templates.** Availability of these template saves you time in sending communication to your stake holders e.g. *students*, *agents*, *staff and providers*.

**Email templates** can range from Welcome Letter to students. Orientation information to Payment Reminders etc. For Agents, it can be Course Promotion letters and other marketing related information.

To manage this function, follow the instructions below:

1. On your RTOManager, click Reports > Add/ Edit Email/SMS Template

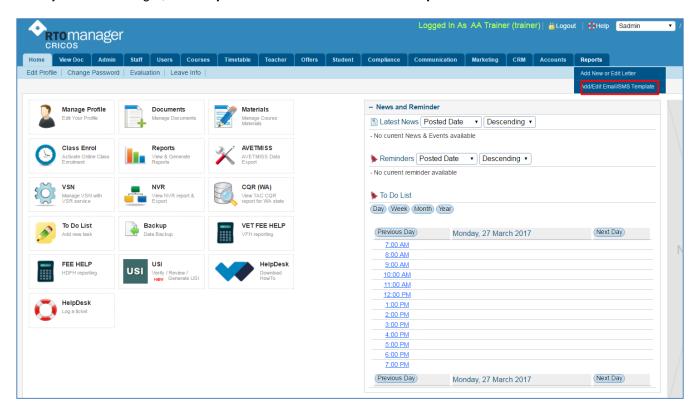

2. For email Template set up, select **Template Type** from the drop down menu. You can also filter your search by selecting *text only template* or *all* (as shown below).

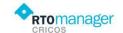

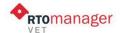

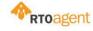

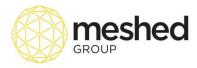

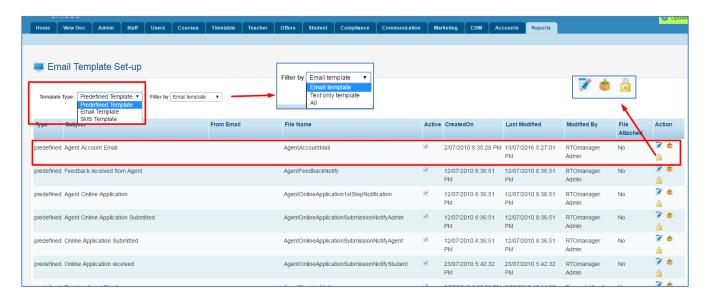

**Note**: Your RTOManager has predefined templates that are ready for use. You may edit the template according to your college's specification.

3. To make any changes in the predefined template, Click **Edit Icon** to edit content.

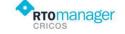

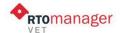

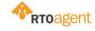

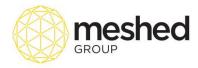

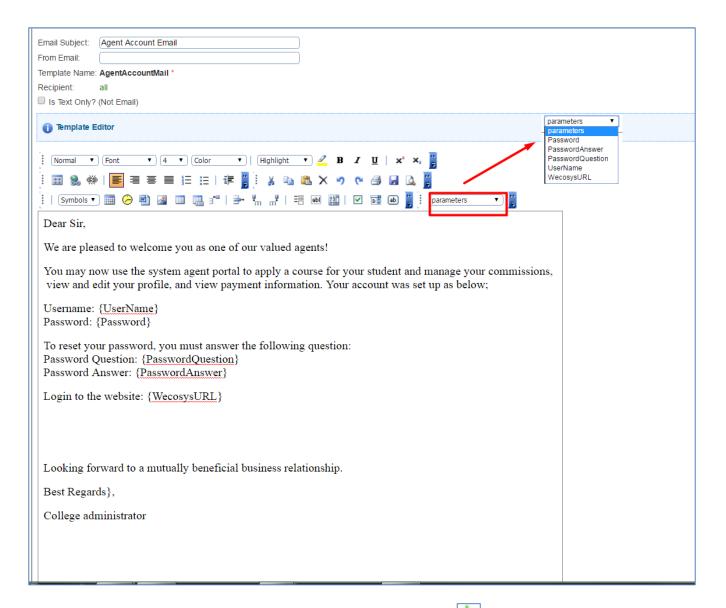

3. To **manage attachment** and **add files** to the template, click this icon. This will allow you to add attachments to your email. A pop up box will appear to allow you to attach your file (as shown below).

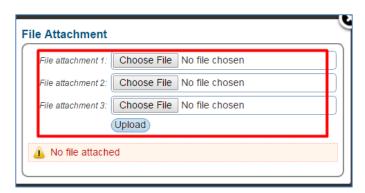

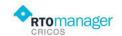

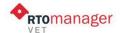

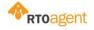

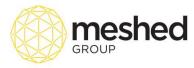

4. You can also set these templates "*Inactive*" by clicking the Lock icon . Template will be locked and will be marked by changing the colour as shown below.

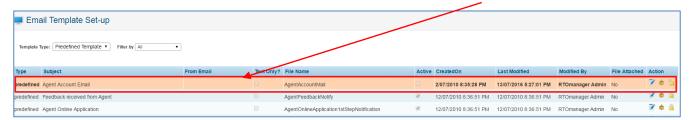

Note: You can set the template to active again by clicking the unlock icon ... Icon will change to a Lock icon

and colour will return to the original colour.

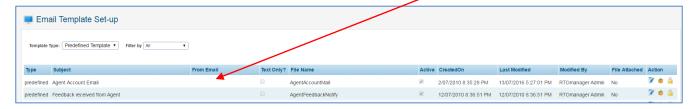

5. To Create New Email template, Select **Email Template** from the Template type drop down menu.

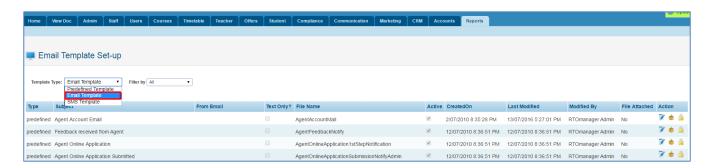

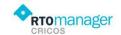

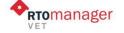

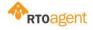

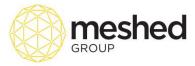

6. Select **Recipient** from the drop down menu as shown below.

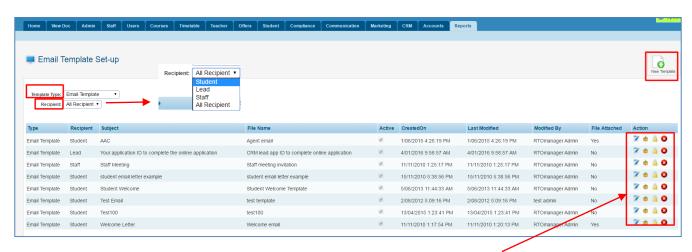

- 7. Email templates created will be shown as a list. You may edit letter content, manage File attachments, set template to active/inactive and delete template by clicking the **action icons** located on the right hand side of the page.
- 8. To create new template, Click Add New template Icon

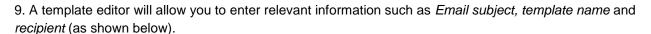

**Note:** On the body of the email, the system can identify parameters you may have used to automatically populate the parameter values e.g. Student first name, last name, date of birth (DOB), student ID etc.)

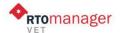

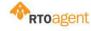

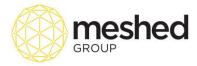

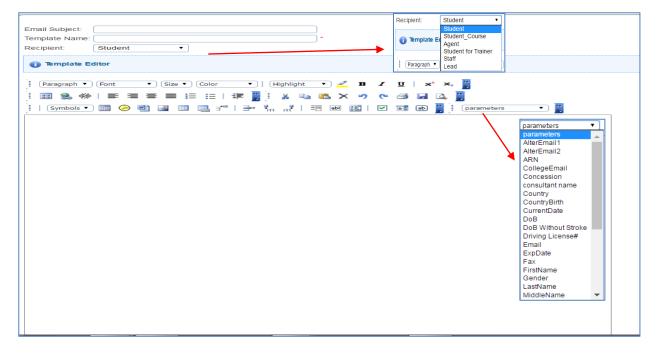

10. To set Up SMS Template, select SMS template from the Template type drop down menu as shown below:

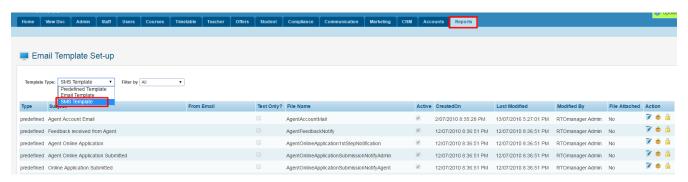

11. **SMS templates** that has been created will show up in the list below. You can manage the existing templates by performing the following actions e.g. **edit SMS content**, **set template to active/inactive** and may also **delete** the template (if required).

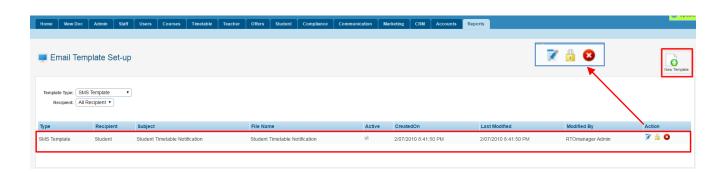

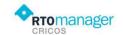

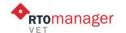

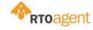

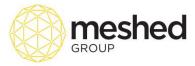

**Note**: RTOManager has the capacity to integrate SMS capability from a third party provider to send bulk and/or individual text/ SMS messages.

12. Click **New Template** icon to create a new SMS template.

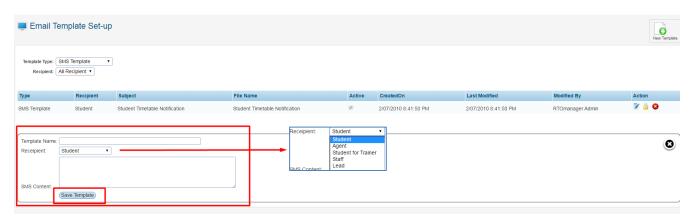

- 12. Select intended **Recipient** from the drop down menu.
- 13. Enter relevant information e.g. Template name and SMS Content and click Save template.

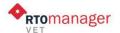

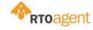